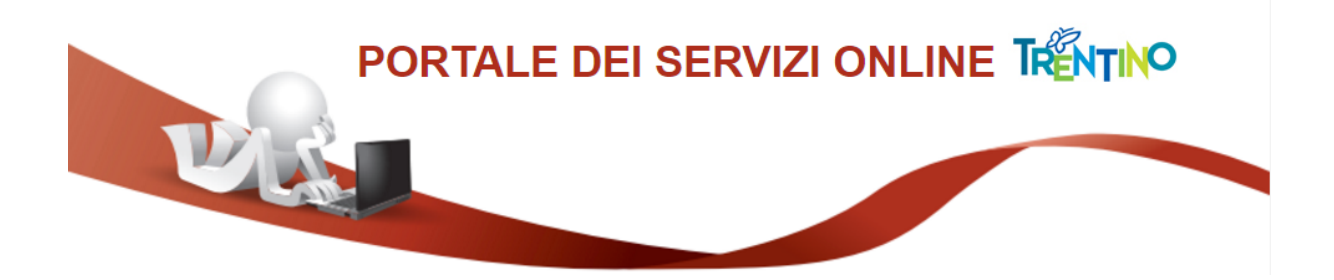

# **GUIDA AL PAGAMENTO DELLA TASSA DI PARTECIPAZIONE**

#### **1) Sezione del modulo di iscrizione relativa al pagamento tassa di partecipazione**

All'interno del modulo trovi una sezione, simile alla figura sottostante, da cui attivare il pagamento della tassa di partecipazione al concorso/selezione, mediante il sistema pagoPA:

 $\Delta$  , and the contribution of the contribution of the contribution of the contribution of the contribution of the contribution of the contribution of the contribution of the contribution of the contribution of the contri

Figura 1

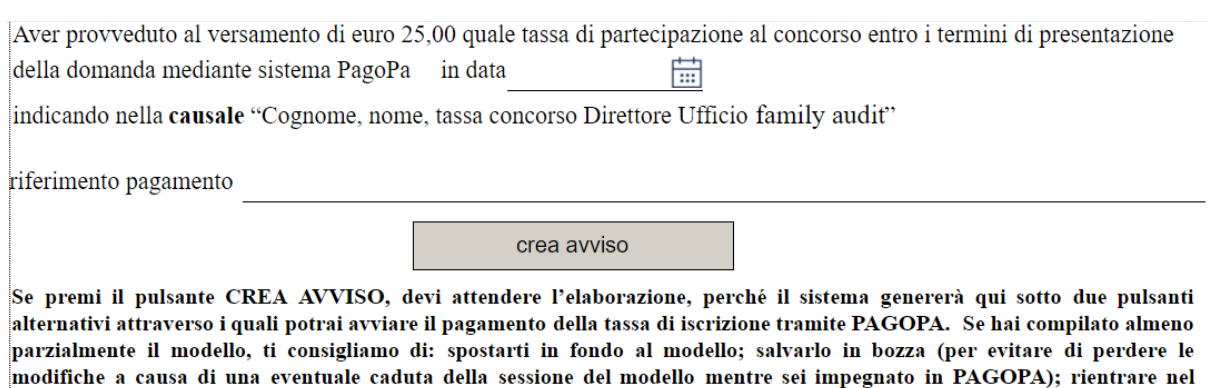

modello salvato; collegarti a PAGOPA con i pulsanti ed avviare/concludere il pagamento. Quando avrai completato tale

operazione, potrai inserire gli estremi del pagamento nel modello e procedere con l'invio della domanda.

Devi effettuare il pagamento della tassa di partecipazione tramite il sistema pagoPA, e poi riportare gli estremi del pagamento (data, codice di pagamento) sul modulo di iscrizione, prima di inviare la domanda.

#### **2) Crea avviso di pagamento**

Premendo il pulsante "**crea avviso**" il sistema si collega al canale digitale mypay.provincia.tn.it, e predispone un avviso di pagamento contenente i tuoi dati anagrafici, la causale del pagamento (es: iscrizione concorso direttore), l'ente beneficiario del pagamento, l'importo da versare.

A video non appare l'avviso di pagamento, ma appaiono i seguenti ulteriori pulsanti:

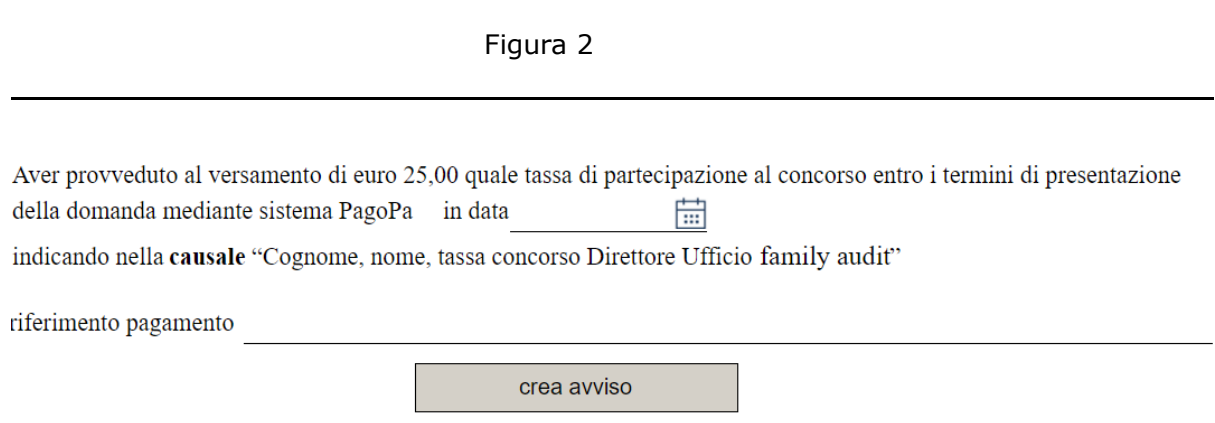

Se premi il pulsante CREA AVVISO, devi attendere l'elaborazione, perché il sistema genererà qui sotto due pulsanti alternativi attraverso i quali potrai avviare il pagamento della tassa di iscrizione tramite PAGOPA. Se hai compilato almeno parzialmente il modello, ti consigliamo di: spostarti in fondo al modello; salvarlo in bozza (per evitare di perdere le modifiche a causa di una eventuale caduta della sessione del modello mentre sei impegnato in PAGOPA); rientrare nel modello salvato; collegarti a PAGOPA con i pulsanti ed avviare/concludere il pagamento. Quando avrai completato tale operazione, potrai inserire gli estremi del pagamento nel modello e procedere con l'invio della domanda.

 $\Delta$  , and the contribution of the contribution of the contribution of the contribution of the contribution of the contribution of the contribution of the contribution of the contribution of the contribution of the contri

stampa avviso

paga online

Premendo questo pulsante il sistema predisporrà e ti invierà un avviso di pagamento della tassa di iscrizione in formato PDF, contenente le tue informazioni anagrafiche, la causale del versamento e l'importo previsto. Potrai stampare l'avviso e recarti presso uno sportello fisico per effettuare il pagamento, oppure effettuare successivamente il pagamento online attraverso il canale digitale mypay.provincia.tn.it. Il sistema PagoPa ti rilascerà sempre una ricevuta di pagamento. Trovi tutte  $1<sub>e</sub>$ informazioni su www.pagopa.provincia.it.

Premendo questo pulsante verrai indirizzato al canale digitale mypay.provincia.tn.it, per effettuare subito il pagamento elettronico della tassa di iscrizione. Troverai i dati del pagamento già impostati: informazioni anagrafiche, causale del versamento, importo. E' sufficiente controllarli e se serve integrarli o correggerli. Quindi dovrai scegliere la modalità di pagamento online (carta di credito, carta prepagata, home banking, etc) e confermare l'operazione. Il sistema ti invierà via email la ricevuta di pagamento. Trovi tutte le informazioni su www.pagopa.provincia.it.

#### **3) Stampa avviso di pagamento**

Premendo il pulsante "**stampa avviso**" il sistema scarica sul tuo pc una copia dell'avviso di pagamento in formato PDF.

L'avviso ha le seguenti caratteristiche:

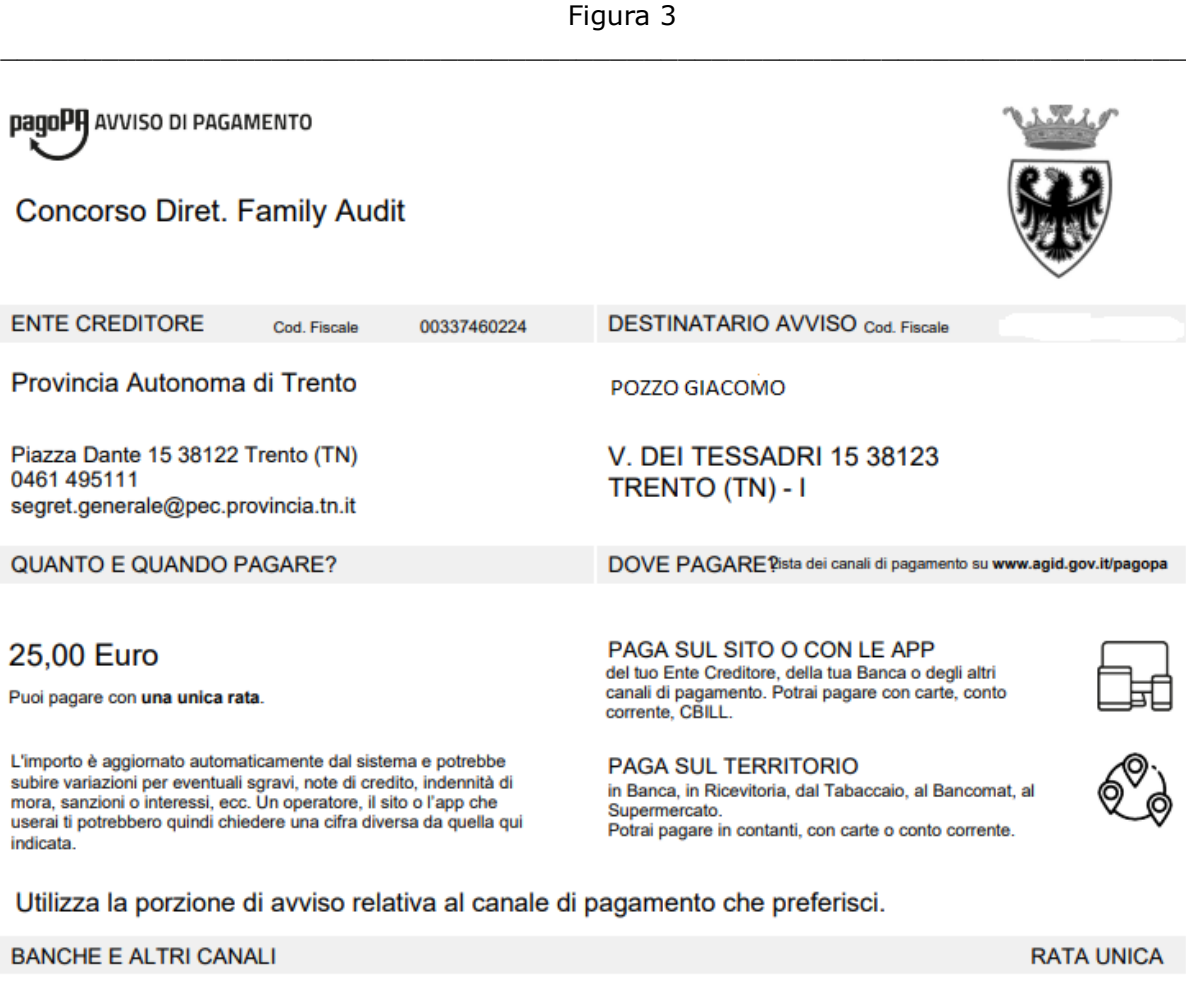

Qui accanto trovi il codice QR e Destinatario Pozzo Giacomo 25,00 Euro il codice interbancario CBILL per Ente Creditore Provincia Autonoma di Trento pagare attraverso il circuito Oggetto del pagamento Concorso Diret. Family Audit bancario e gli altri canali di pagamento abilitati. Codice CBILL Codice Avviso Cod. Fiscale Ente Creditore 3020 0000 0000 1041 08 **85Z27** 00337460224

#### **4) Paga tramite l'avviso di pagamento**

Dopo aver generato una copia dell'avviso di pagamento in formato PDF:

a) Puoi stampare l'avviso su carta, e recarti presso uno sportello fisico (banche, poste, tabaccai) per effettuare il pagamento.

 $\Delta$  , and the contribution of the contribution of the contribution of the contribution of the contribution of the contribution of the contribution of the contribution of the contribution of the contribution of the contri

b) Oppure puoi collegarti, anche in un secondo tempo, al canale digitale mypay.provincia.tn.it, ed effettuare il pagamento della tassa online, utilizzando il codice dell'avviso che hai generato (nell'esempio sopra: 3020 0000 0000 1041 08).

c) Oppure puoi collegarti, anche in un secondo tempo, al tuo home banking, cercare nella sezione dei bollettini e pagamenti il logo relativo alla voce CBILL e/o pagoPA, e pagare la tassa di partecipazione attraverso il modulo che ti viene proposto.

Ti verranno richiesti:

- il nome dell'ente beneficiario (oppure il codice CBILL dell'ente, che appare sull'avviso di pagamento generato in precedenza (nell'esempio sopra: 85Z27 per la Provincia autonoma di Trento);
- il codice dell'avviso di pagamento che hai generato (nell'esempio sopra: 3020 0000 0000 1041 08),
- l'importo da pagare.

#### **5) Ricevuta di pagamento**

Ad avvenuto pagamento della tassa di partecipazione, il sistema pagoPA ti invia una ricevuta telematica con queste caratteristiche:

 $\_$  , and the set of the set of the set of the set of the set of the set of the set of the set of the set of the set of the set of the set of the set of the set of the set of the set of the set of the set of the set of th RICEVUTA TELEMATICA PAGAMENTO Stampata in data: 15/07/2020 17:58:14 THPORTO TOTALE PAGATO:  $£ 25.00$ **ESTTO-**Pagamento eseguito CODICE CONTESTO PAGAMENTO: fe95e128dda440bf8821941a28e318c2 **DATA RICHIESTA:** 15/07/2020 17:54:04 ID UNIVOCO VERSAMENTO: 02000000000042442 DATA RICEVUTA: 15/87/2828 17:57:51 88337468224 IDENTIFICATIVO RICEVUTA: Imruu2v81290a60wct6o2af3j8m5g8cu8 **DOMINIO ENTE:** RIFERIMENTO RICHIESTA: 9cfa6b3291ab1fd4ddc84ad33b3a5fbb545 **ENTE BENEFICIARIO** SOGGETTO INTESTATARIO DENOMINAZIONE: Provincia Autonoma di Trento ANAGRAFICA: Pozzo Giacomo TIPO: TIPO: G. F CODICE UNIVOCO: 00337460224 CODICE UNIVOCO: giacomo.pozzo@gmail.com NAZIONE: **PROVINCIA: EMATL: TT TN** LOCALITÀ: Trento NAZTONE: **TT PROVINCIA: TN** Piazza Dante PREDAIA INDIRIZZO: LOCALITÀ: CIVICO: 15 CAP: 38122 INDIRIZZO: FRAZ. TRES VIA DI MIMIELA **DENOMINAZIONE UNITÀ** CTVTCO: 26 CAP: 38012 OPERATIVA: **CODICE UNITÀ**<br>OPERATIVA: **ISTITUTO ATTESTANTE** DENOMINAZIONE: Intesa Sanpaolo TIPO: R. CODICE UNIVOCO: **BCITITMM** NAZTONE: PROVINCIA: LOCALITÀ: TNDTRT770-CIVICO: CAP: **DENOMINAZIONE UNITÀ** OPERATIVA: **CODICE UNITÀ OPERATTVA DOVUTT PAGATT** 

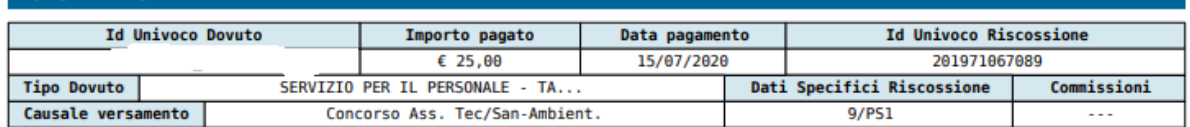

 $\_$  , and the state of the state of the state of the state of the state of the state of the state of the state of the state of the state of the state of the state of the state of the state of the state of the state of the

Figura 4

#### **6) Completa modulo di iscrizione a concorso/selezione**

Dopo aver completato il pagamento della tassa di partecipazione, devi riportare sul modulo della domanda di iscrizione a concorso/selezione gli estremi del pagamento effettuato:

- la data del pagamento;<br>• il codice dell'avviso
- il codice dell'avviso di pagamento (che appare sull'avviso, nell'esempio precedente: 3020 0000 0000 1041 08), oppure il codice IUV (Id univoco di versamento) che appare sulla ricevuta di pagamento (nell'esempio precedente: 02000000000042442).

Vedi nella precedente Figura 1 i campi da compilare sul modulo della domanda.

Poi è possibile procedere con l'invio della domanda di partecipazione a concorso/selezione.

### **7) Paga online**

Dopo aver creato l'avviso di pagamento, come descritto nel precedente paragrafo 2, puoi anche procedere subito col pagamento online della tassa di partecipazione a concorso/selezione.

Vedi precedente Figura 2.

Premendo il pulsante "**paga online**" il sistema ti indirizza al canale digitale mypay.provincia.tn.it per completare l'operazione di pagamento dell'avviso già generato.

Figura 5

Arrivi ad una schermata di questo tipo:

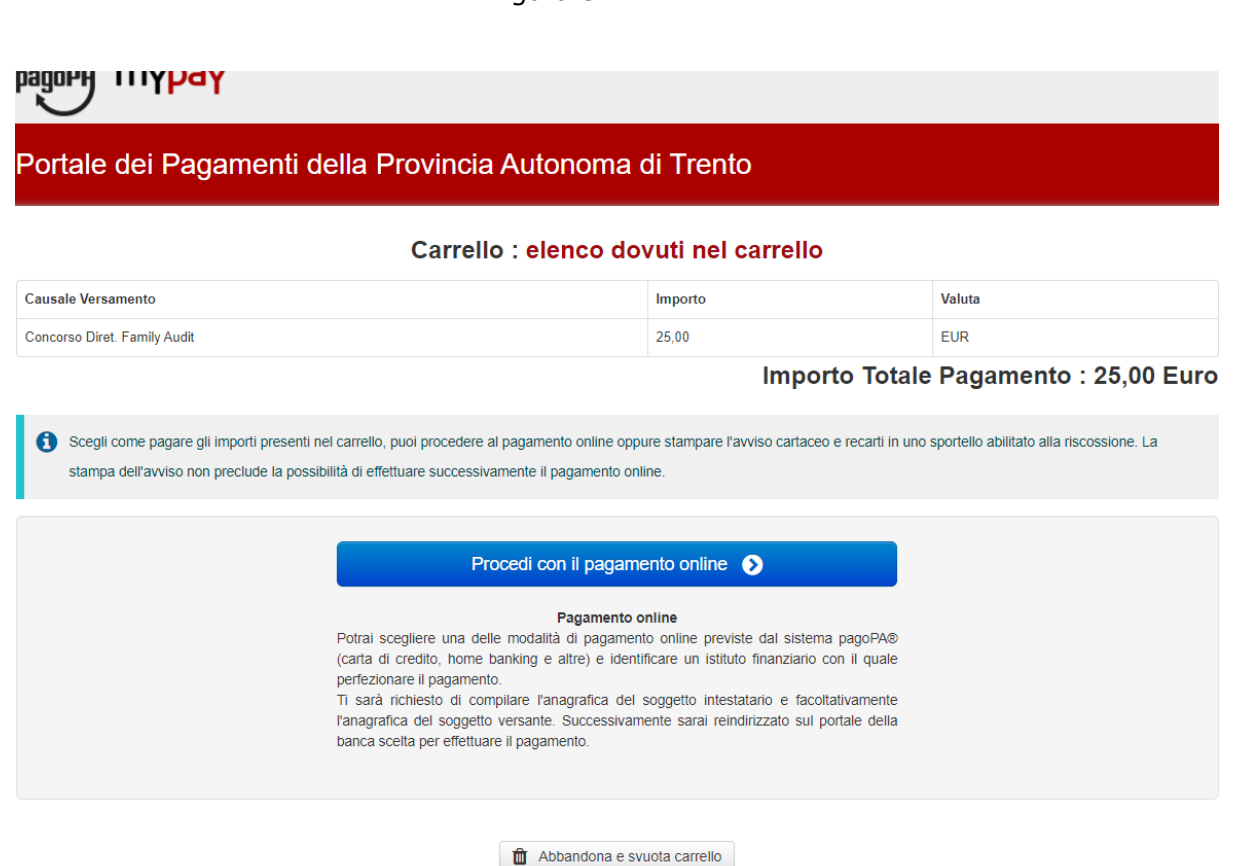

Seguendo le istruzioni del sistema potrai effettuare il pagamento con una carta di credito, o il tuo home banking, oppure altre opzioni descritte nel seguito.

In particolare durante il processo arrivi alla seguente schermata:

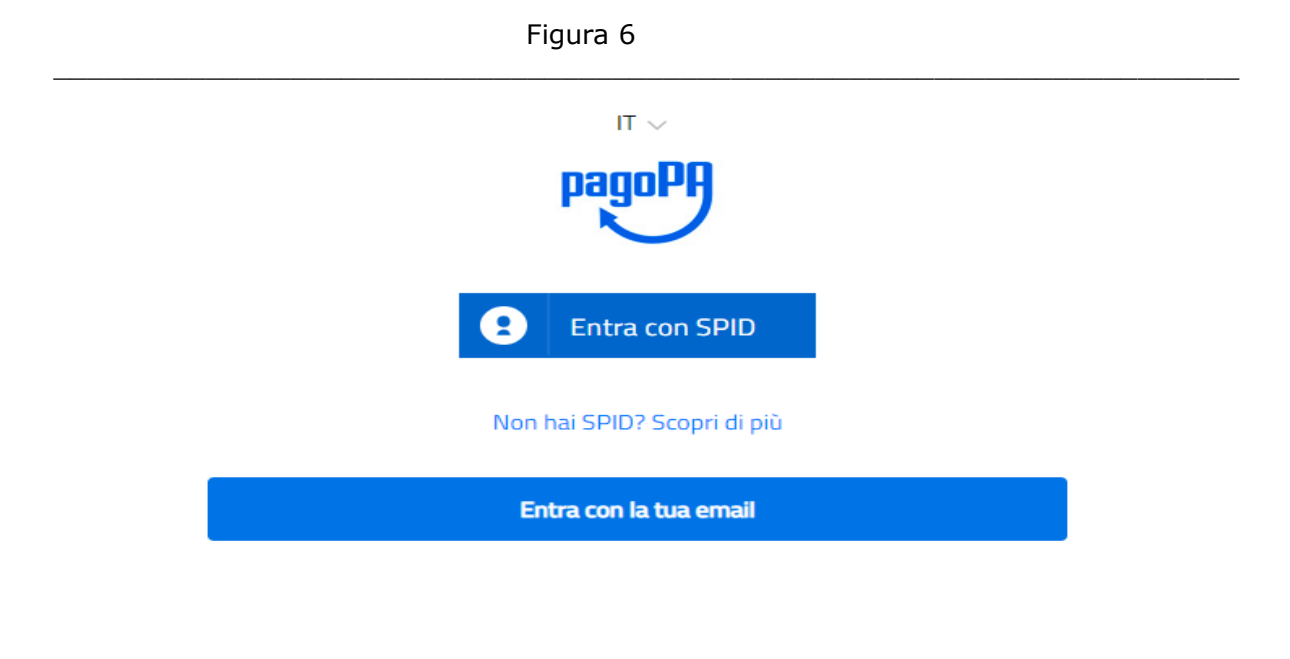

Se non possiedi o non intendi utilizzare SPID per effettuare il pagamento della tassa di partecipazione, limitati ad inserire la tua email, ed il sistema interagirà con essa per consentirti di completare il pagamento.

Successivamente trovi le seguenti opzioni di pagamento:

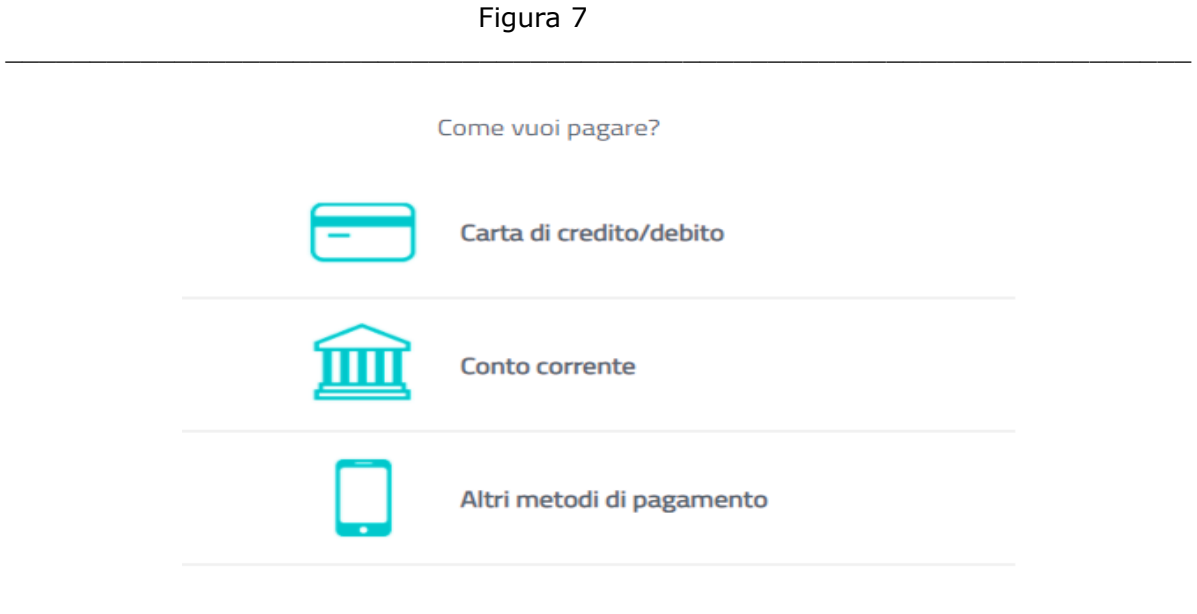

Oltre alla carta di credito ed all'home banking (conto corrente), attualmente sono previste le seguenti altre opzioni di pagamento:

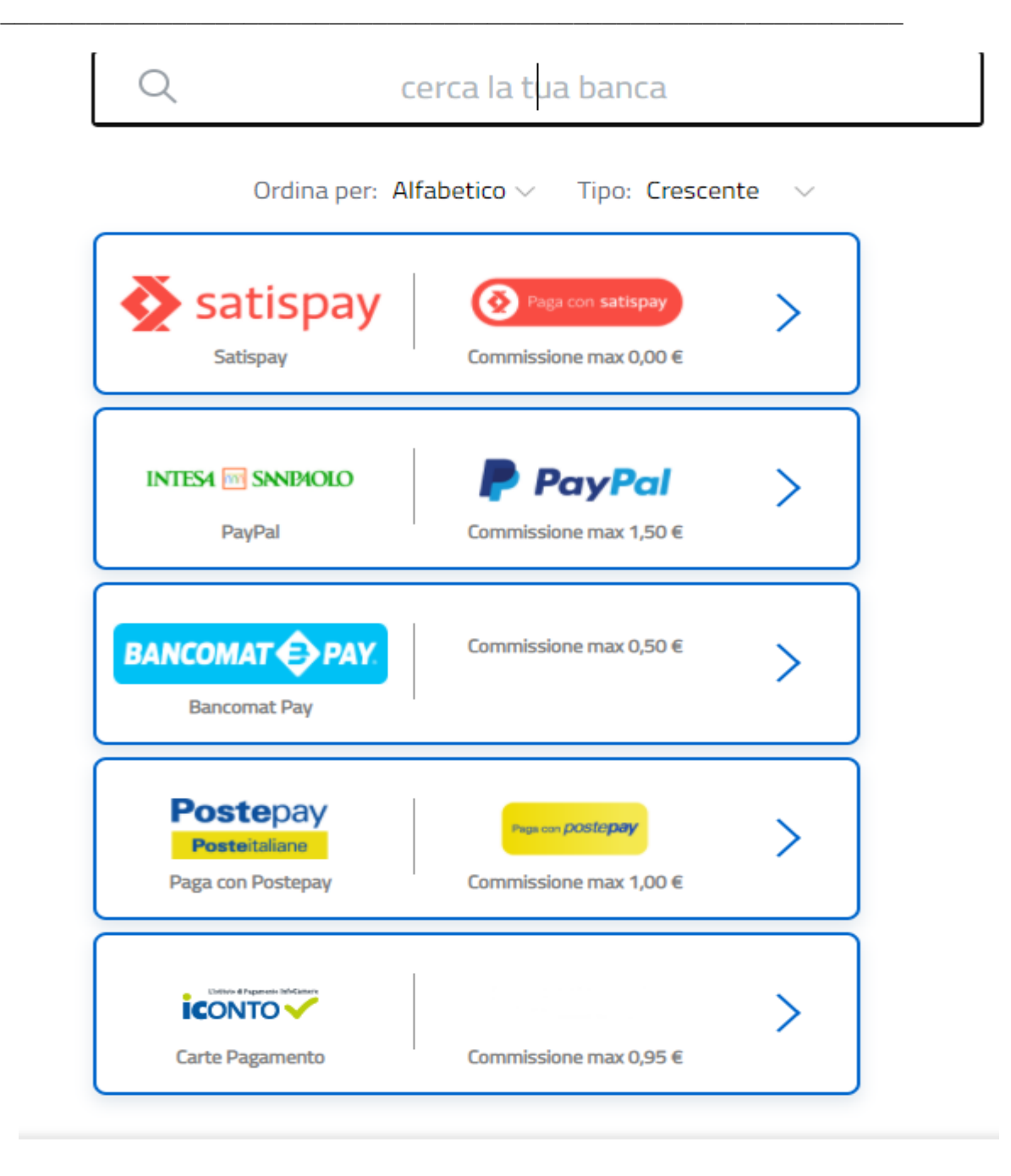

Dopo aver completato il pagamento online della tassa di partecipazione a concorso/selezione, riceverai sulla tua email la ricevuta telematica di pagamento, e dovrai riportare gli estremi del pagamento sul modulo di iscrizione, come descritto nel precedente paragrafo 6.

**\_\_\_\_\_\_\_\_\_\_\_\_\_\_\_\_\_\_\_\_\_\_\_\_\_\_\_\_\_\_\_\_\_\_\_\_\_\_\_\_\_\_\_\_\_\_\_\_\_\_\_\_\_\_\_\_\_\_\_\_\_\_\_**

Se intendi effettuare il pagamento online tramite l'home banking, ma dopo aver scelto la voce Conto corrente (vedi precedente figura 7) non trovi nell'elenco proposto dal sistema pagoPA la tua banca, puoi comunque effettuare il pagamento seguendo la procedura descritta nei precedenti paragrafi 3 e 4: stampa avviso di pagamento, collegamento al

tuo home banking e ricerca nella sezione dei bollettini e pagamenti della funzione CBILL e/o pagoPA.

#### **8) Gestione di errori nella creazione dell'avviso di pagamento**

Se premendo il pulsante "**crea avviso**", come descritto nel precedente paragrafo 2, il sistema segnala un errore (es: xml non valido o non riconosciuto), è possibile fare altri tentativi di creazione dell'avviso in un momento successivo, oppure utilizzando un altro pc o un altro browser (Chrome, Explorer, etc), per verificare se l'errore è dovuto a cause contingenti.

Ma se anche questi tentativi non consentono di creare l'avviso, ad esempio perché il canale mypay/pagoPA non riconosce l'identità digitale del cittadino, è necessario effettuare il pagamento della tassa di partecipazione con altre modalità, e poi riportare gli estremi del pagamento sul modulo della domanda.

In questo caso il cittadino deve accedere alla pagina web: mypay.provincia.tn.it

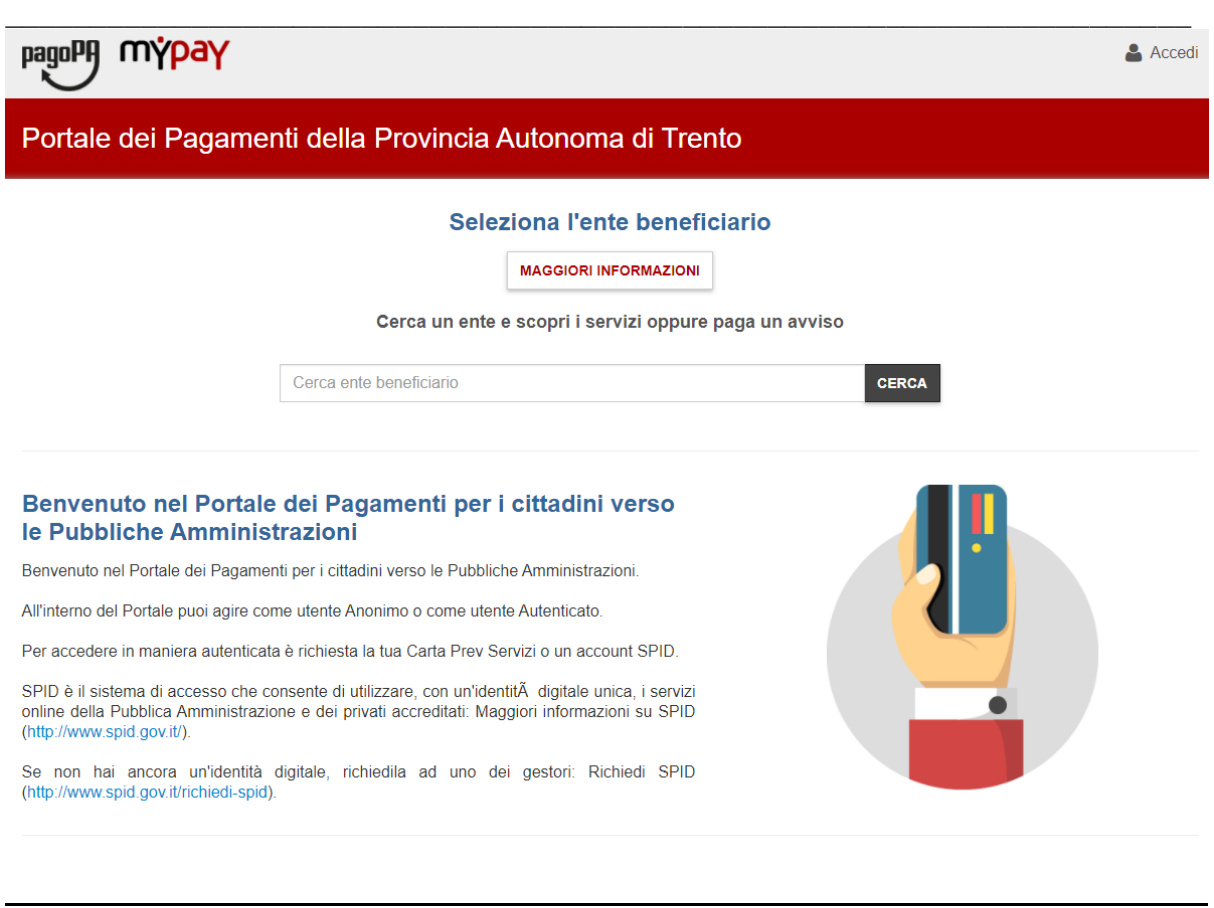

Figura 9

Qui deve scrivere nel campo "Cerca ente beneficiario": provincia autonoma di trento.

Poi lanciare la ricerca.

Si arriva alla schermata seguente:

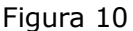

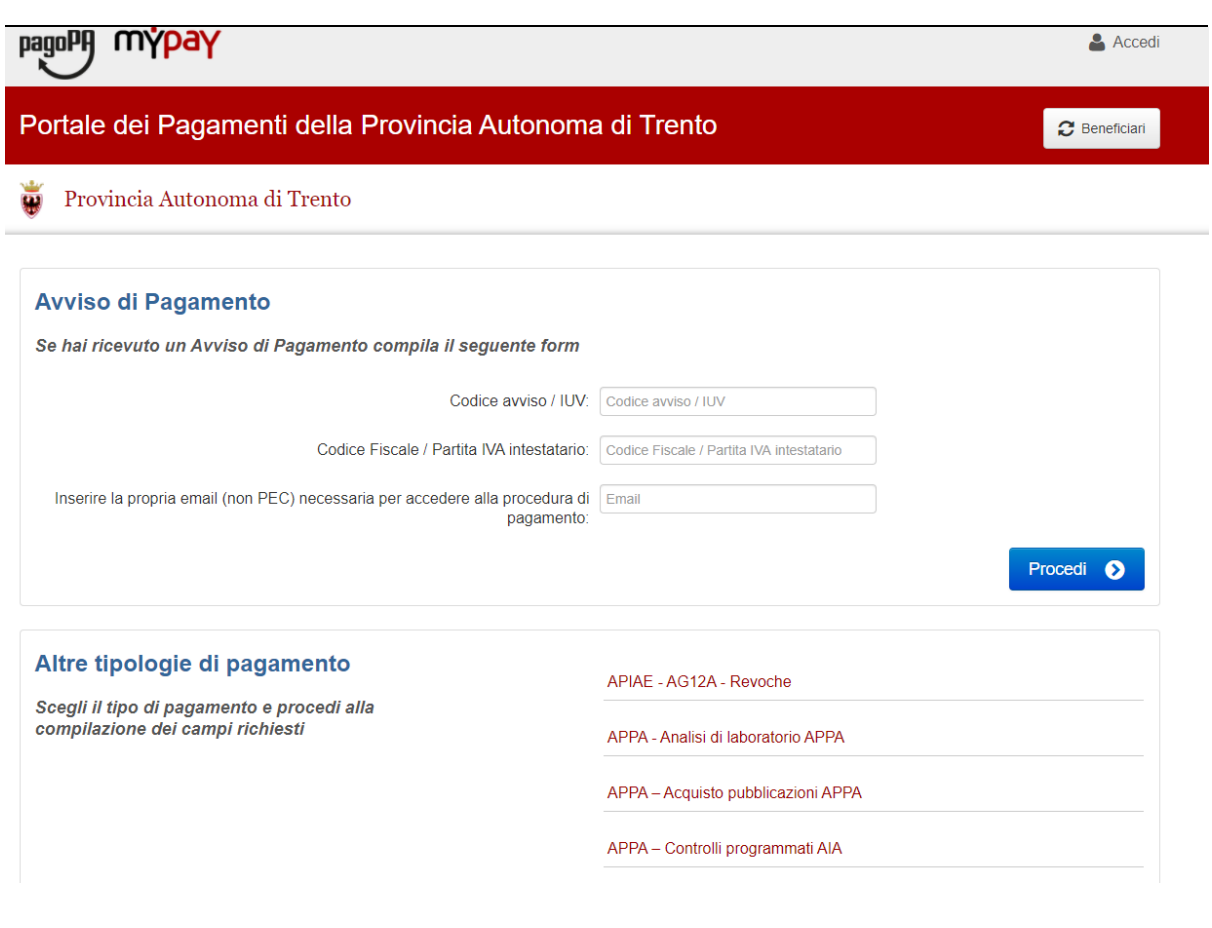

Il cittadino non è in possesso di un avviso di pagamento, quindi deve scorrere tra le "Altre tipologie di pagamento", e scegliere l'opzione: Pagamento Spontaneo.

\_\_\_\_\_\_\_\_\_\_\_\_\_\_\_\_\_\_\_\_\_\_\_\_\_\_\_\_\_\_\_\_\_\_\_\_\_\_\_\_\_\_\_\_\_\_\_\_\_\_\_\_\_\_\_\_\_\_\_\_\_\_\_\_\_\_\_\_\_\_

Figura 11

FAMILY AUDIT - Quota di compartecipazione ai costi della certificazione

IST1 - Quota valutazione certificazione competenze

MUOVERSI - Servizio di trasporto ed accompagnamento

Pagamento Spontaneo

S10 - Trasporti Eccezionali - Indennizzo Maggiore Usura Strade

S11 - Trasporti Eccezionali - Bollo su Maggiore Usura Strade

Apparirà la seguente schermata:

Figura 12

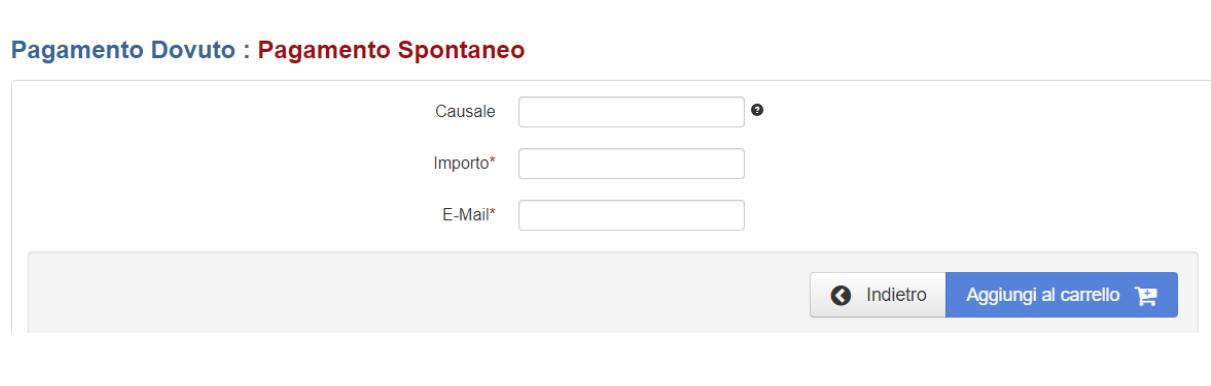

 $\_$  , and the set of the set of the set of the set of the set of the set of the set of the set of the set of the set of the set of the set of the set of the set of the set of the set of the set of the set of the set of th

Inserire la causale di pagamento (es: concorso ingegnere), l'importo (es: 25 euro) e la propria email.

Poi confermare premendo "Aggiungi al carrello".

Il sistema mypay invierà un link alla email del cittadino.

Premendo questo link si procederà con la creazione dell'avviso di pagamento, e si potrà perfezionare il pagamento della tassa di partecipazione seguendo le istruzioni indicate dal sistema mypay/pagoPA (stampando l'avviso o pagando online).

Figura 13

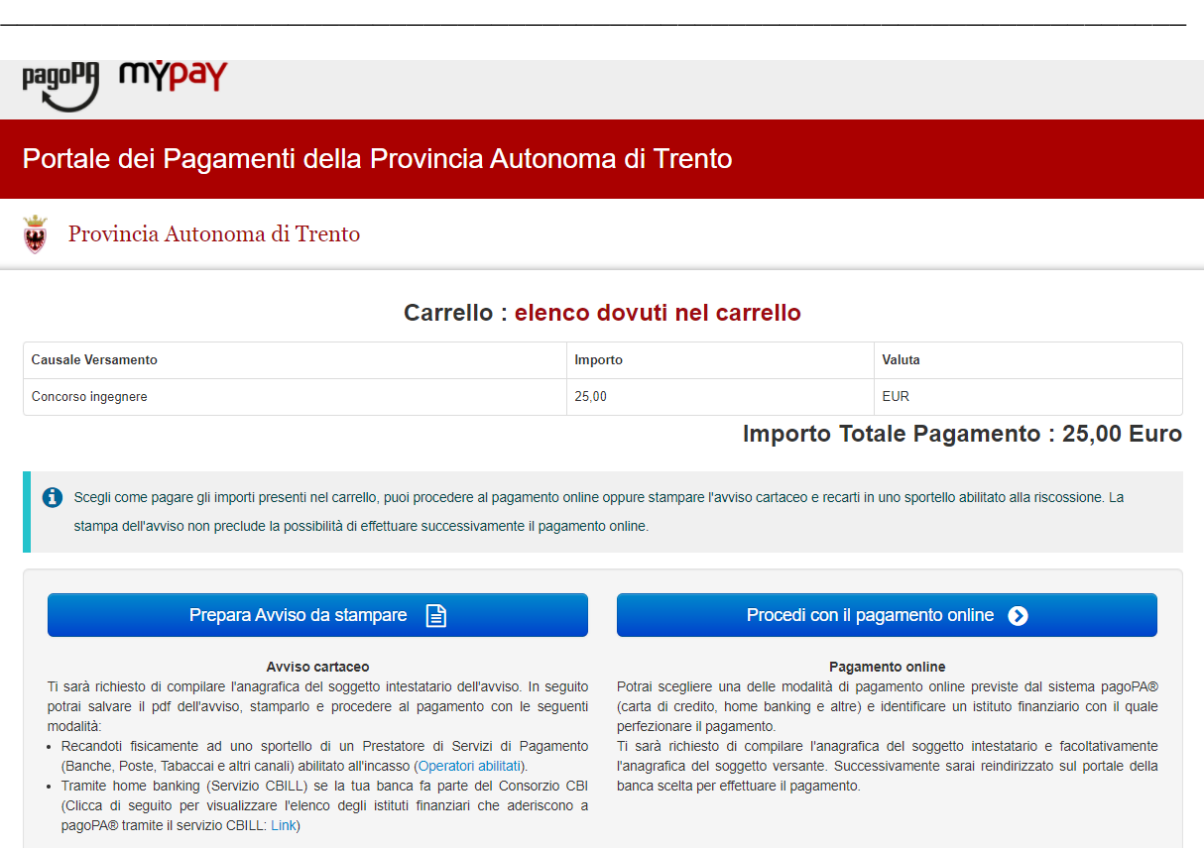

 $\_$  , and the set of the set of the set of the set of the set of the set of the set of the set of the set of the set of the set of the set of the set of the set of the set of the set of the set of the set of the set of th

In questo caso il cittadino non si è identificato nel sistema mypay con le proprie credenziali digitali (CPS, CNS o SPID), e quindi il sistema richiede di inserire i dati anagrafici del cittadino, tra i quali è particolarmente rilevante il codice fiscale.

Dopo aver completato il pagamento della tassa di partecipazione, è necessario accedere al modulo di iscrizione alla domanda/selezione di interesse, e ricopiare nella apposita sezione descritta nel paragrafo 1 gli estremi del pagamento, come descritto in precedenza.

## **9) Assistenza**

Per eventuali difficoltà nel pagamento della tassa di partecipazione:

- chiamare il numero verde 800 228040 o scrivere a [servizionline@provincia.tn.it](mailto:servizionline@provincia.tn.it)
- oppure chiamare un referente informatico al numero 0461 800348 oppure al numero 349 7754553